## **Foto's samen brengen**

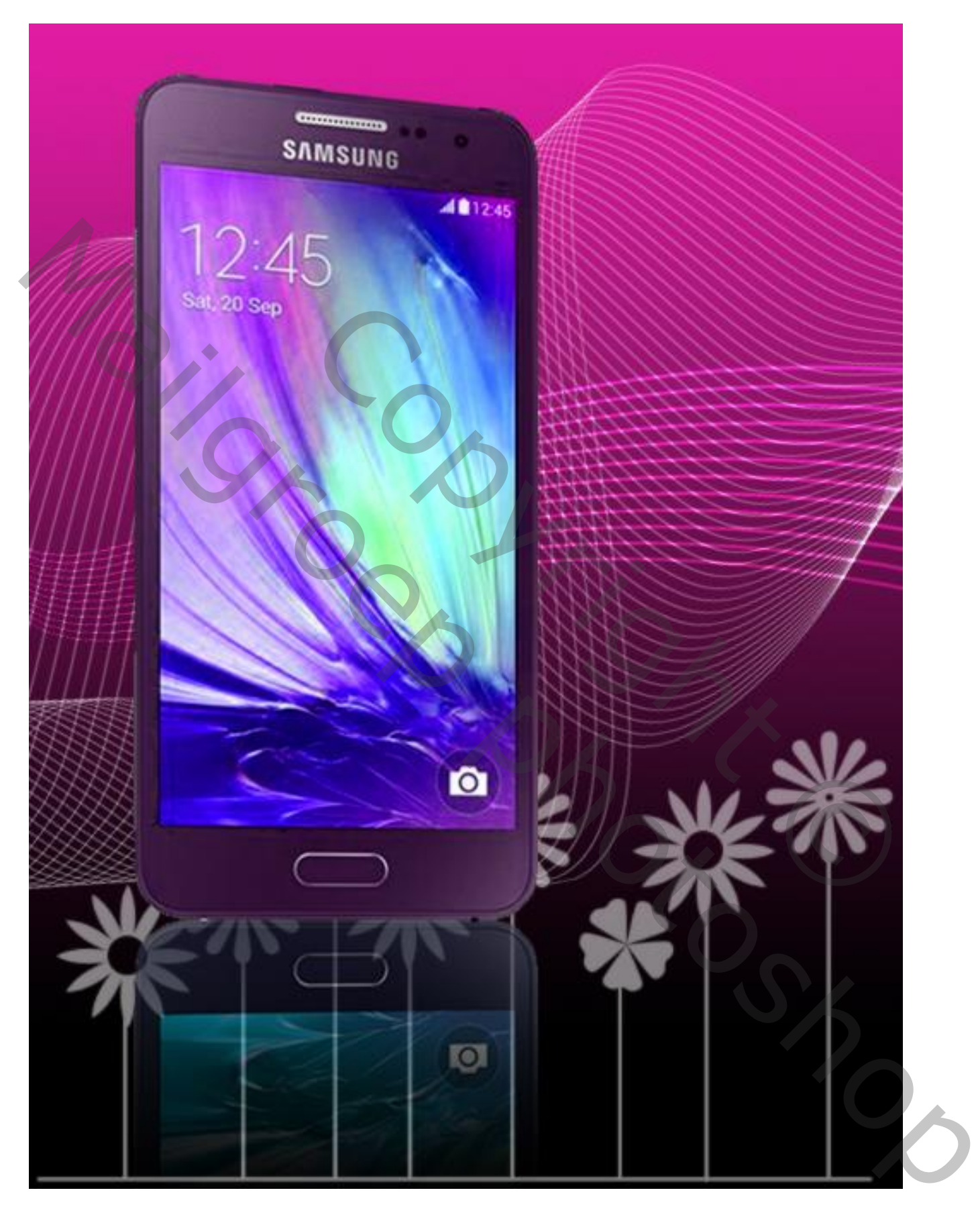

1 – Bestand  $\rightarrow$  Nieuw : 510 x 680 px ; witte achtergrond. Voorgrondkleur = # E01CA2 ; achtergrondkleur = zwart (of kleuren naar keuze).

2 – Lineair Verloop selecteren van Voorgrondkleur naar Achtergrond kleur.

3 – Trek het verloop van boven naar beneden ; je stopt iets voor de onderkant van het document :

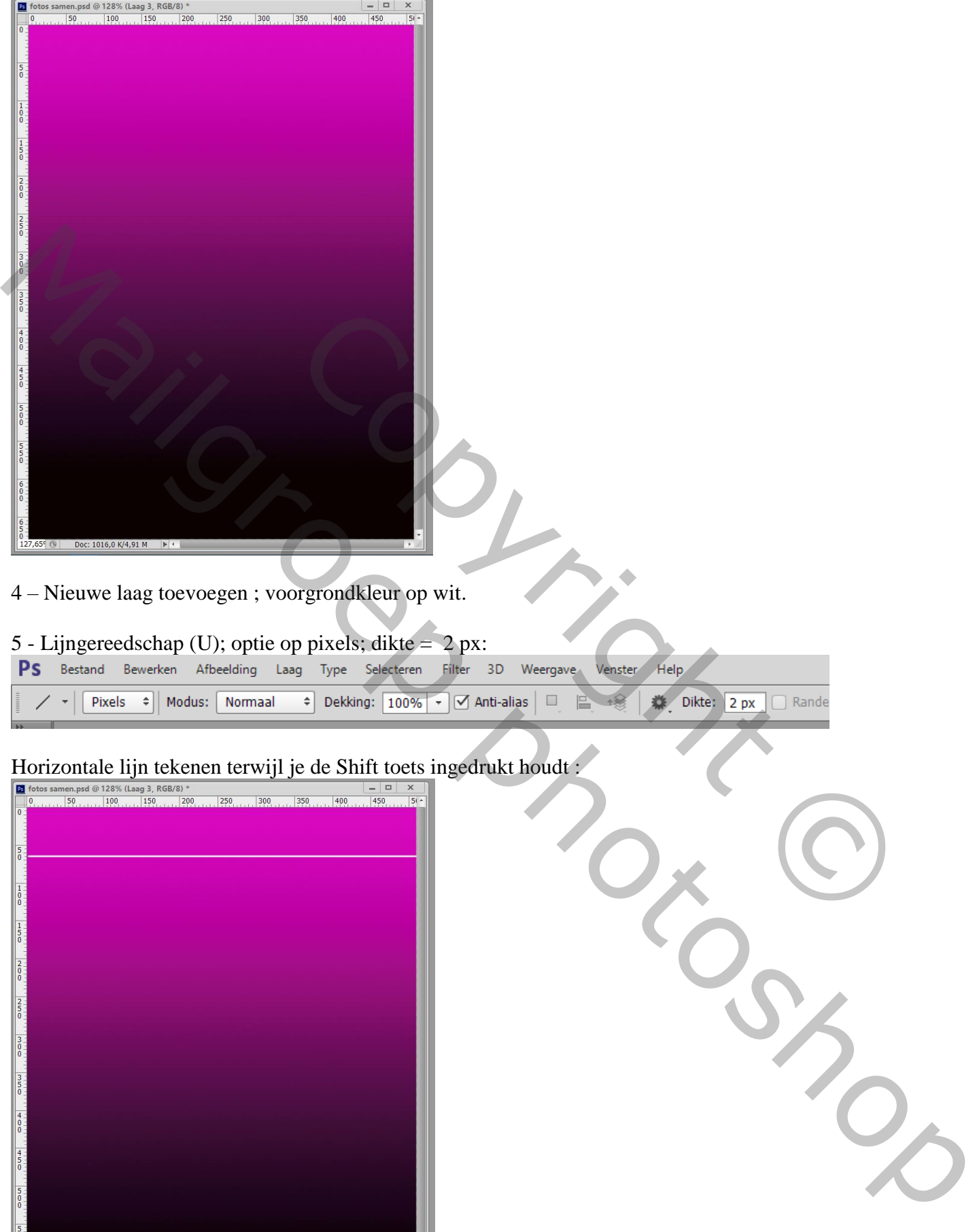

4 – Nieuwe laag toevoegen ; voorgrondkleur op wit.

## 5 - Lijngereedschap (U); optie op pixels; dikte = 2 px:

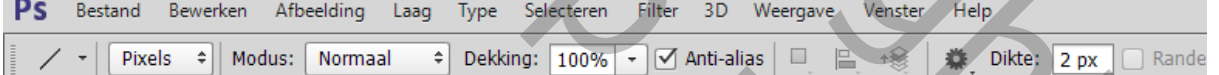

## Horizontale lijn tekenen terwijl je de Shift toets ingedrukt houdt :

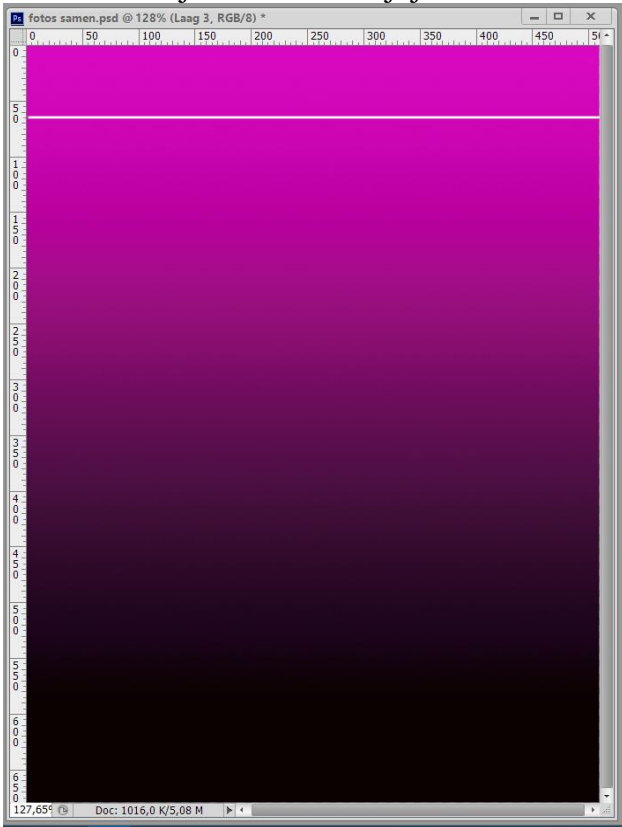

6 – CTRL + klik op laag icoon van laag met lijn, je bekomt de selectie van de lijn.

Klik nu CTRL + ALT + T ; ga met muisknop op de lijn, als je een pijltje ziet klik en sleep je aan de lijn; de lijn wordt gekopieerd en de kopie verplaatst; enteren maar niet Deselecteren.

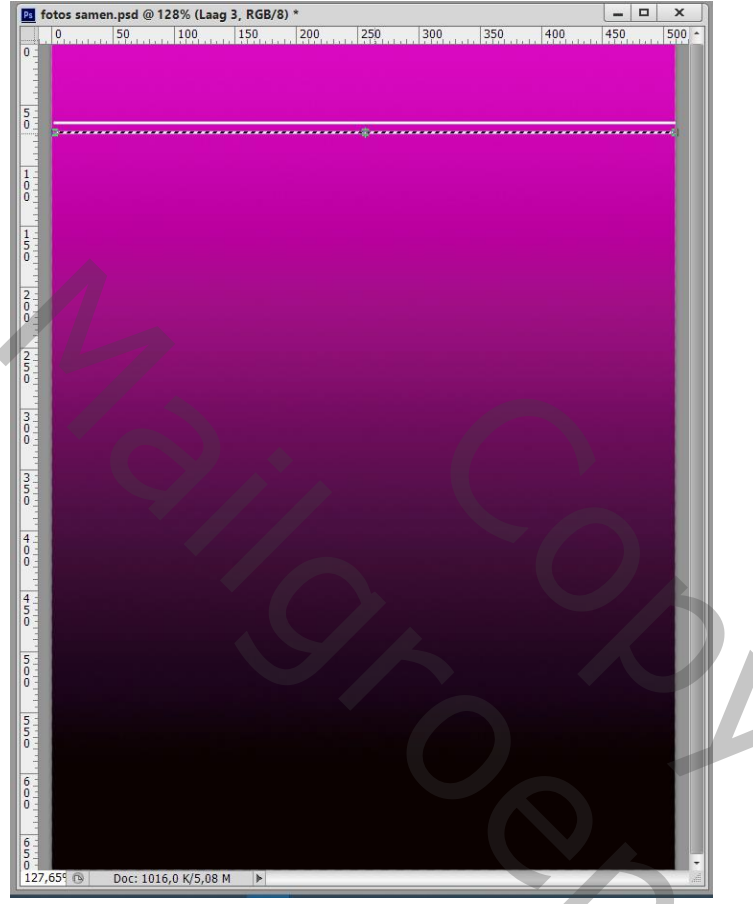

7 – Je zou nu met volgende toetsencombinatie kunnen verder werken CTRL + ALT + Shift + T.

Mailgroep photoshopExperimental State Control of the Copyright Control of the Copyright Copyright Copyright Copyright Copyright Copyright Copyright Copyright Copyright Copyright Copyright Copyright Copyright Copyright Copyright Copyright Cop Herhaal tot je 11 lijnen bekomen hebt; je kan dan Deselecteren. Doc: 1016,0 K/5,08 M |>

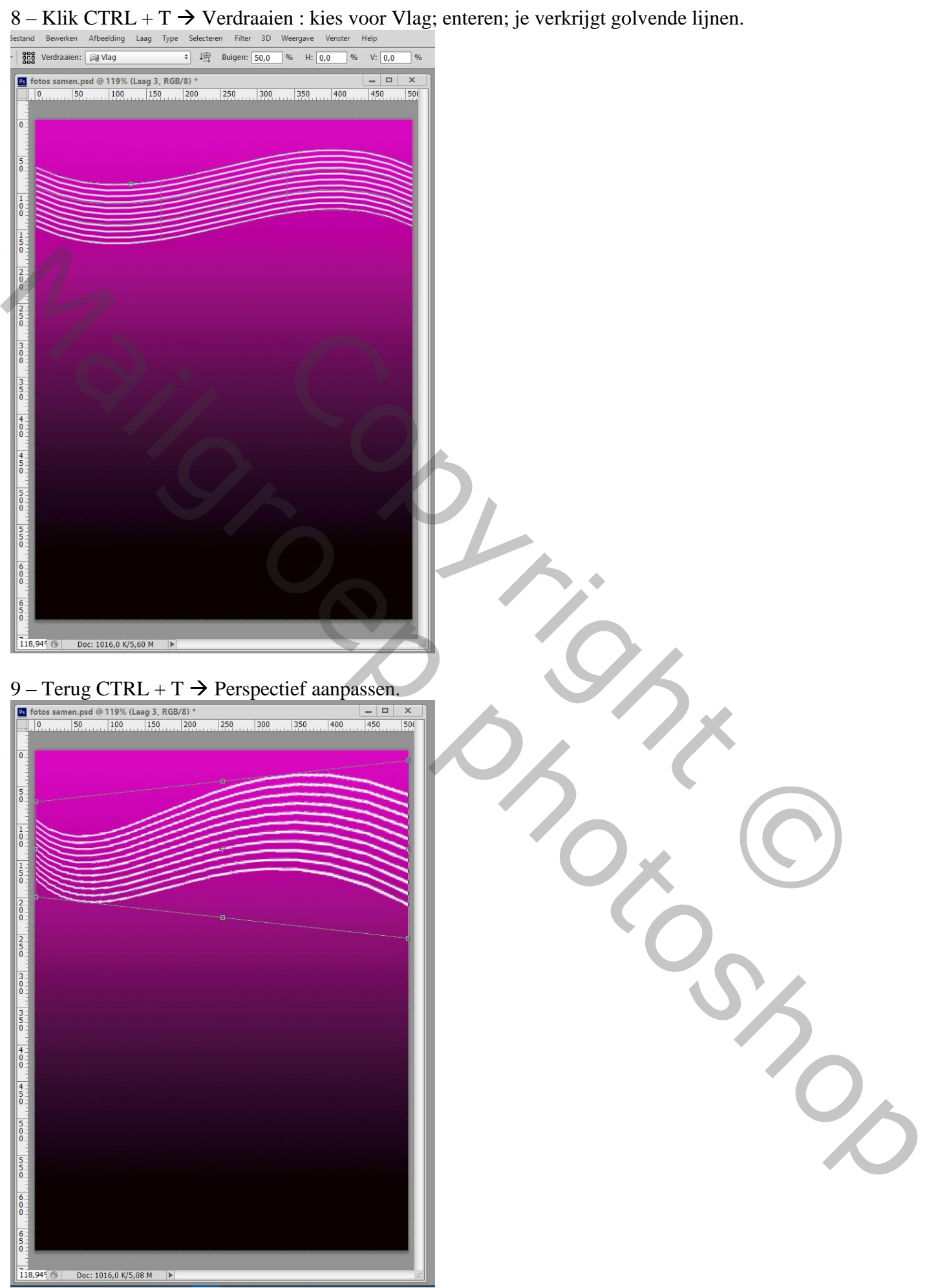

## 10 – De groep lijnen wat roteren.

Indien nodig transformeren zodat de lijnen aan de randen van het document komen.

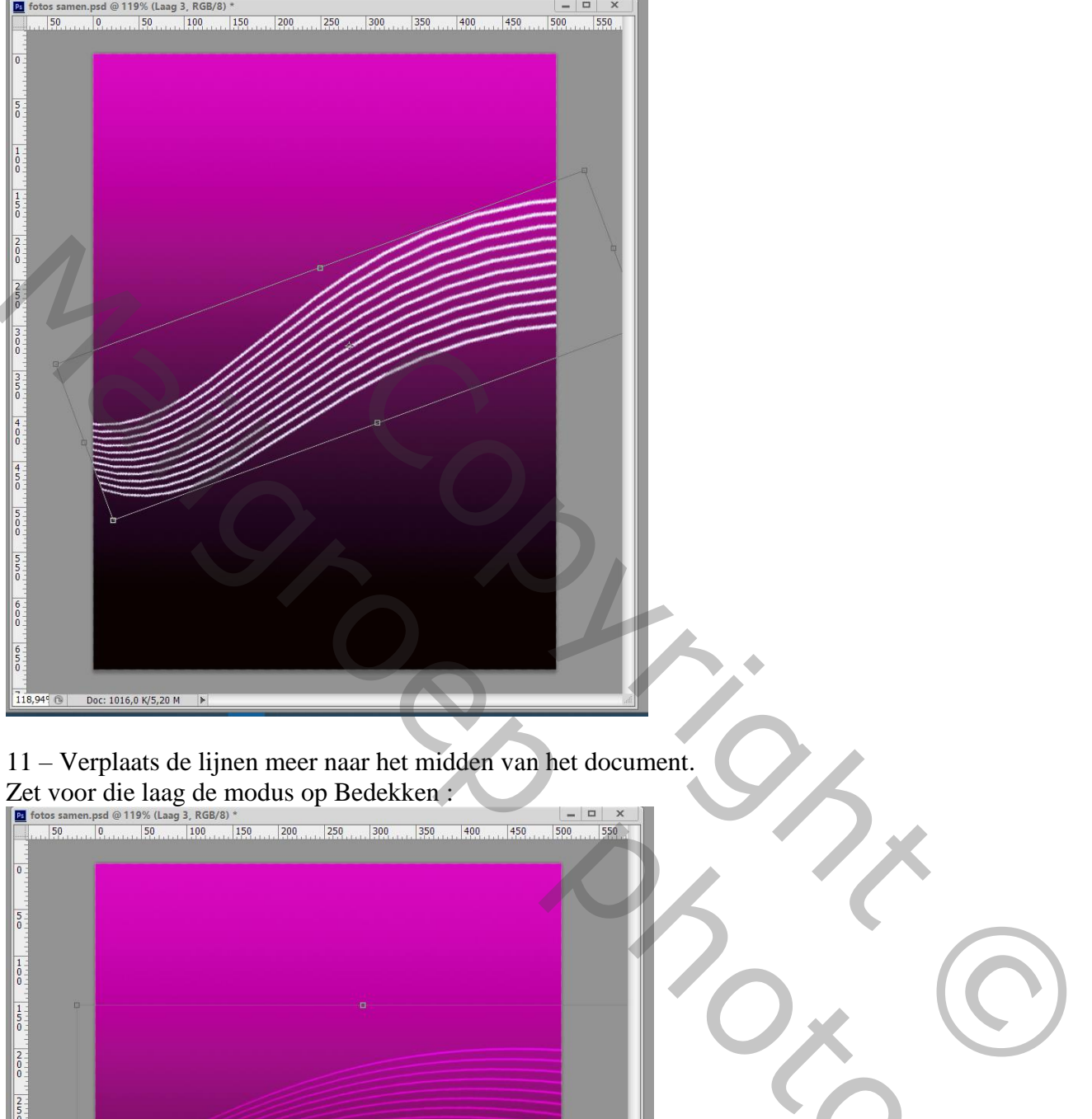

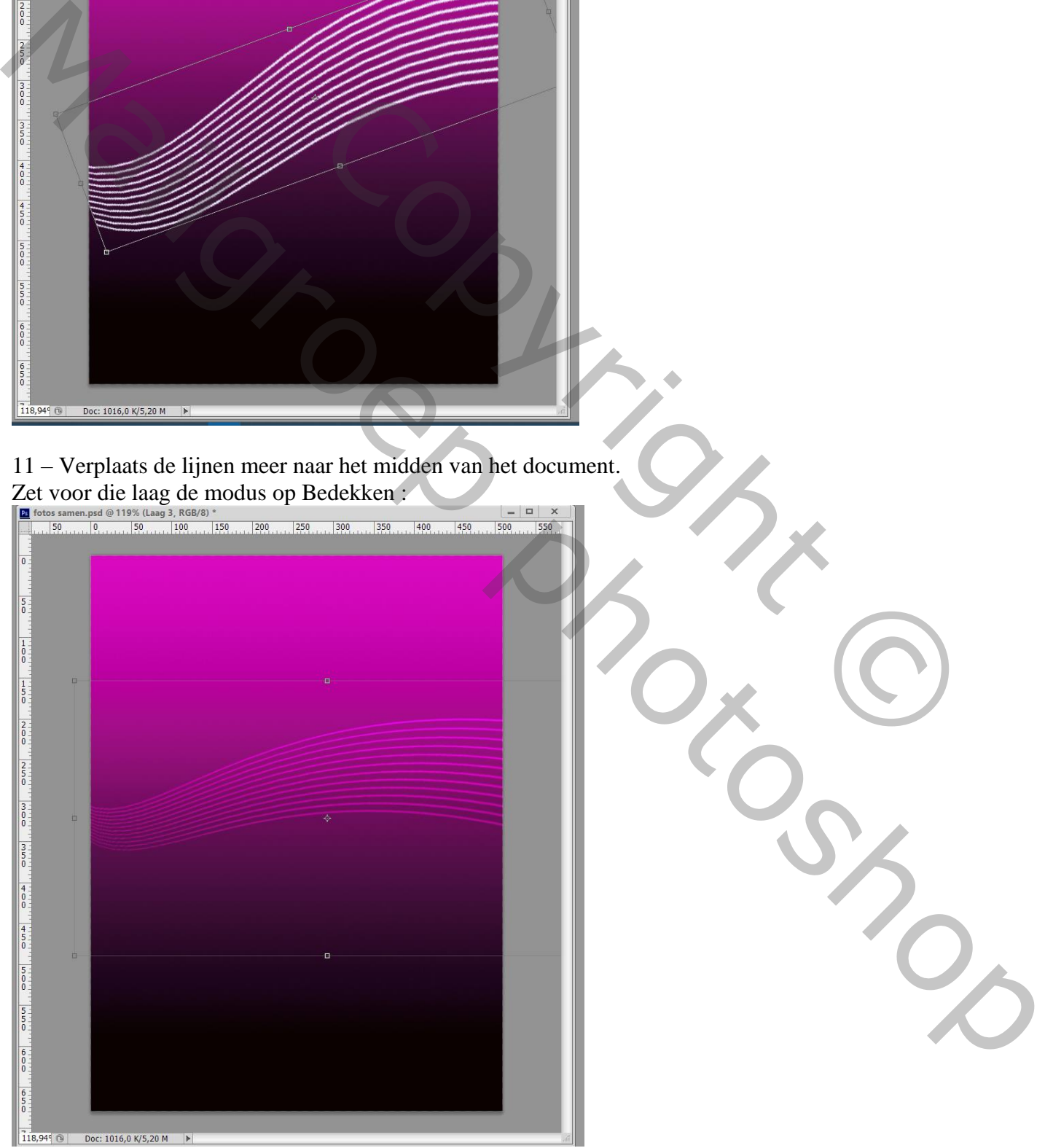

12 – Kopieer en plak een object naar keuze midden het document.

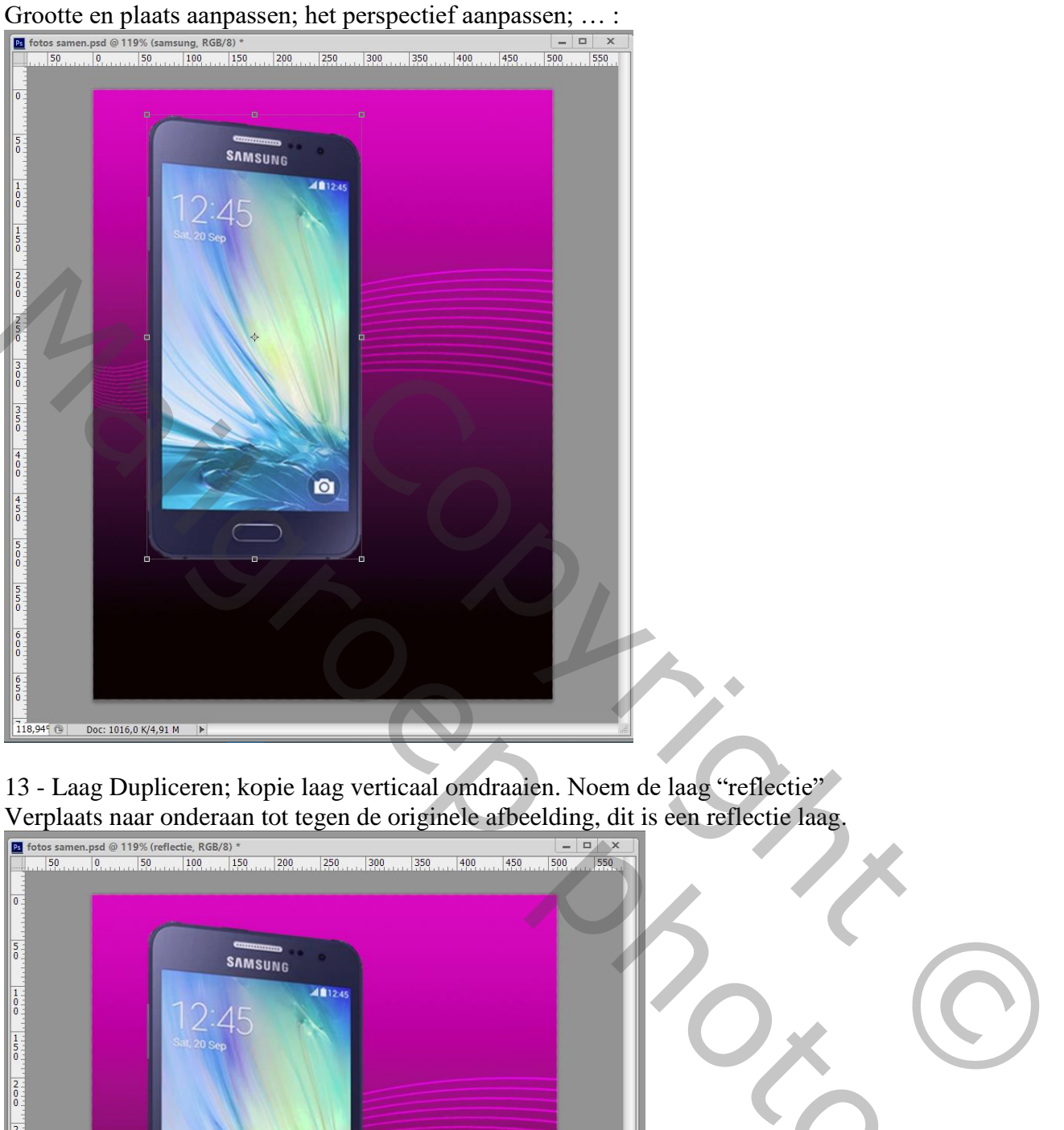

13 - Laag Dupliceren; kopie laag verticaal omdraaien. Noem de laag "reflectie" Verplaats naar onderaan tot tegen de originele afbeelding, dit is een reflectie laag.

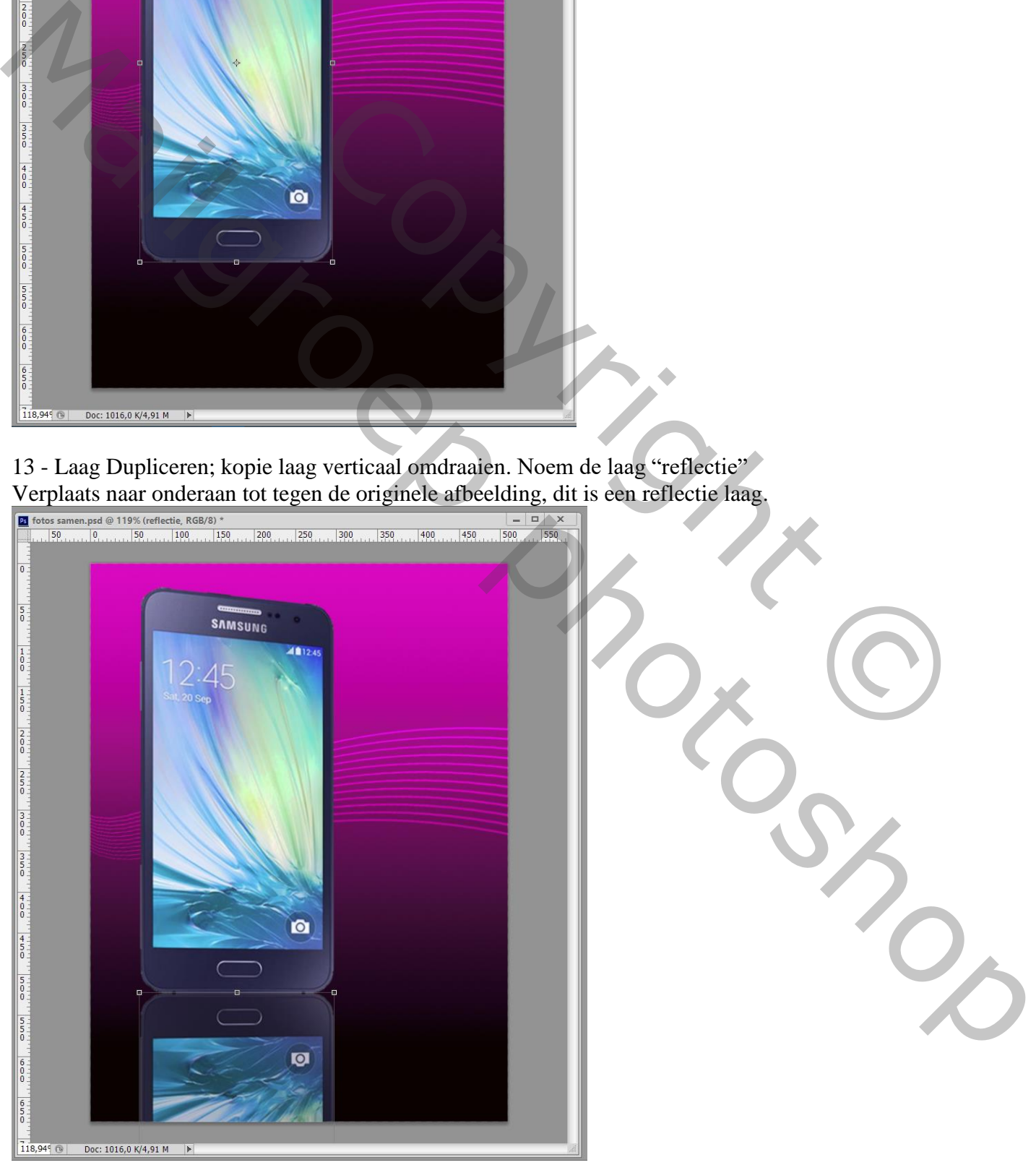

14 – Als de beide objecten niet mooi tegen mekaar komen, pas dit aan : Ctrl + klik op een hoekpunt dat je dan kan verslepen.

15 – De laag met reflectie onder de originele laag met object slepen; laagdekking = 70%. Voeg aan de reflectie laag een laagmasker toe; op het laagmasker een Lineair zwart wit verloop trekken

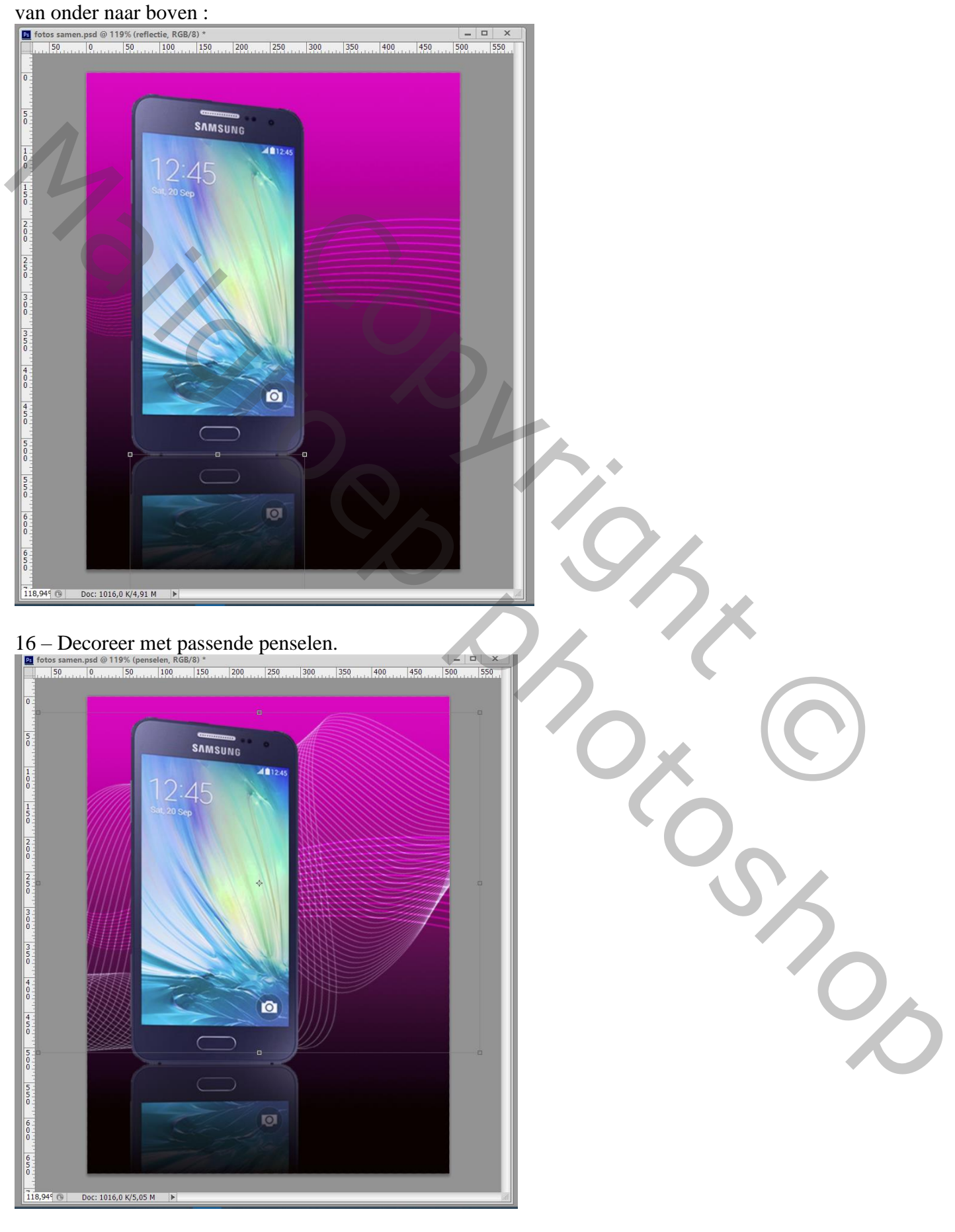

17 – Sla je werk op als psd bestand om te bewaren en als Jpeg voor op het Web.

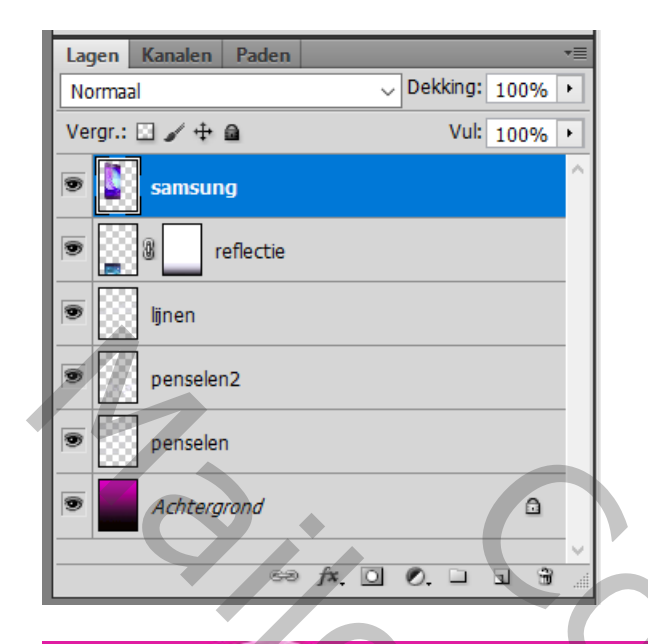

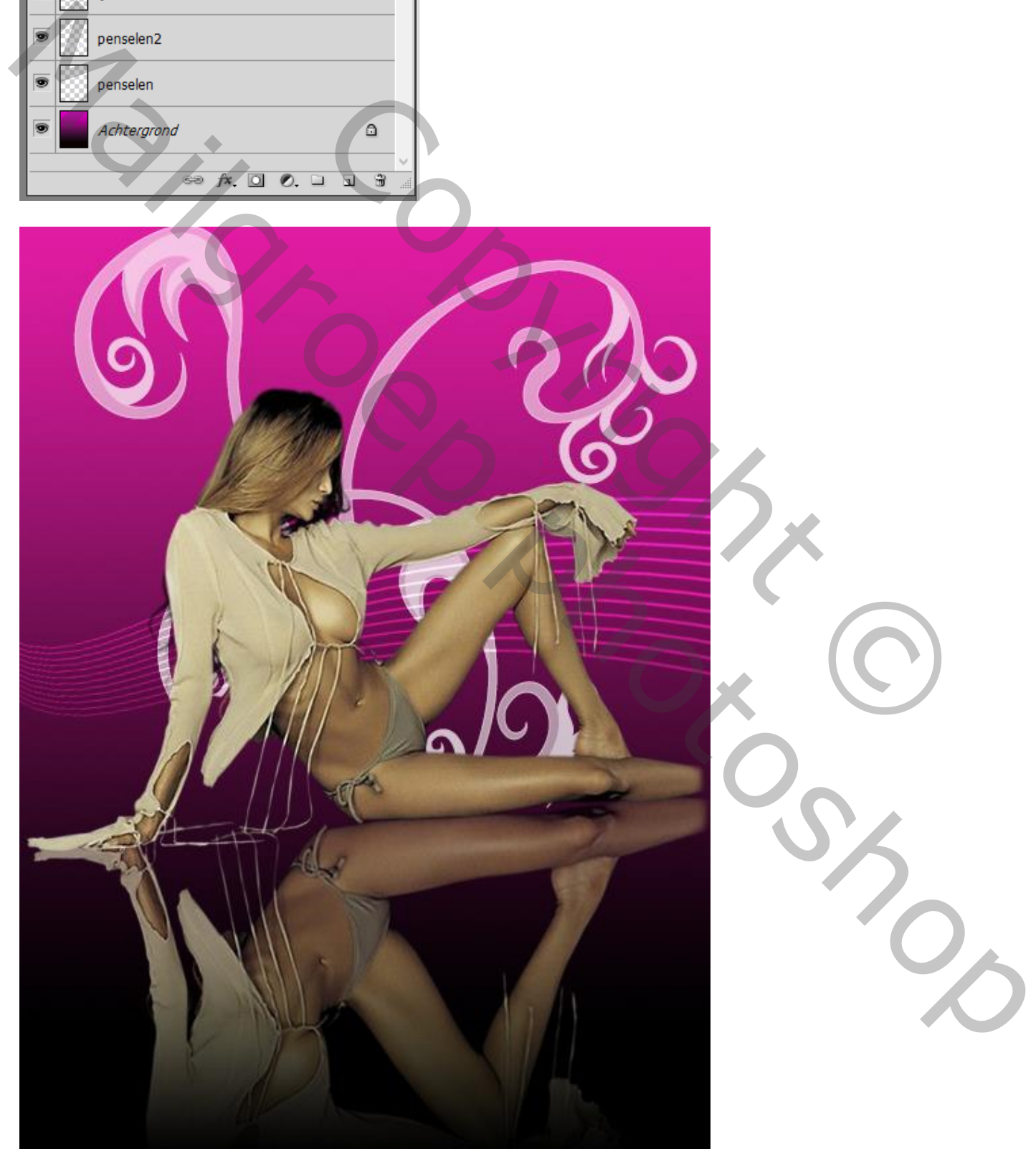